## Manuel complémentaire S2000/S4000

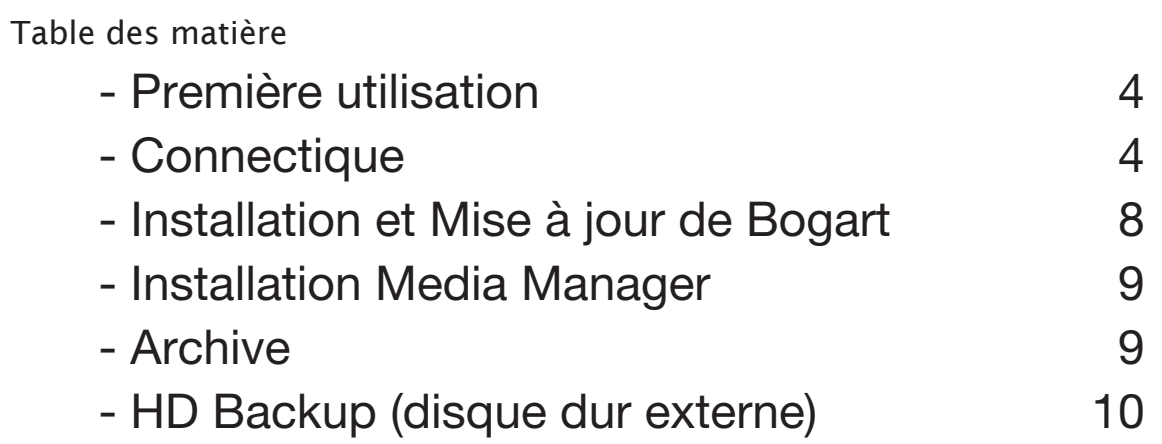

MACRO SYSTEM

# **CE**

Le marquage CE a été octrové au produit conformément à la directive 89/336/CEE du Conseil des Communautés européennes, du 29 avril 1991, concernant le rapprochement des législations des Etats membres relatives aux équipements de communication, incluant la reconnaissance mutuelle de leur conformité.

Ce système de montage vidéo numérique est destiné à être utilisé en liaison avec des disques durs marqués CE.

Le produit décrit dans ce manuel satisfait aux critères d'obtention d'un marquage CE :

- EN 55022 (1994) + A1 (1995) + A2 (1997) Klasse A
- • EN 55024 (1998) + A1 (2001) + A2 (2003)
- • EN 61000-3-2 (2000)
- EN 61000-3-3 (1995) + A1 (2001)

#### **FCC Class B Statement**

Cet équipement est conforme aux normes de Classe B de la section 15 de la réglementation de la FCC, faisant l'objet des deux conditions suivantes :

- Cet appareil ne doit pas causer d'interférences nuisibles
- cet appareil doit supporter les interférences reçues, dont les interférences qui pourraient être causées par un fonctionnement inapproprié.

Attention : cet équipement a été testé et jugé conforme aux normes de Classe B de la section 15 de la réglementation de la FCC. Ces limites ont été établies pour permettre une protection raisonnable. Cet équipement génère, utilise et peut émettre une énergie fréquence radio et, s'il n'est pas installé et utilisé conformément aux instructions, il peut causer des interférences radio. Néanmoins, il n'est pas garanti qu'une interférence ne puisse intervenir pour une installation particulière. Si cet équipement provoque une réelle interférence aux réceptions radio ou télévision, qui peuvent être déterminées en mettant en marche ou en arrêtant l'appareil, il est conseillé à l'utilisateur d'essayer de corriger l'interférence par les moyens suivants :

- réorienter ou déplacer l'antenne de réception
- augmenter la distance entre l'appareil et le récepteur
- Connecter l'appareil sur un circuit différent de celui auquel le récepteur est connecté
- Consulter le revendeur ou un technicien radio/TV expérimenté

#### **Consignes de sécurité**

Cet appareil satisfait aux consignes de sécurité relatives aux appareils de traitement de l'information, y compris les machines électriques de bureau. Si vous avez des doutes quant à la sécurité du montage dans l'environnement prévu, veuillez vous adresser à votre revendeur ou à notre service après-vente.

- Ne transportez l'appareil que dans on emballage d'origine ou dans un autre emballage approprié garantissant une protection contre les coups et les chocs.
- Si l'appareil a séjourné dans un environnement froid avant d'être apporté dans le local d'exploitation, de la condensation peut s'être formée à l'intérieur de l'appareil. Avant de le mettre en service, veuillez attendre env. 2 heures jusqu'à ce que l'appareil soit à température ambiante et complètement sec.
- Lors de l'installation et avant la mise en service de l'appareil, veuillez observer les instructions concernant les conditions ambiantes (voir plus loin).
- Vérifier si la tension nominale indiquée sur la plaque signalétique de l'appareil concorde bien avec la tension de secteur locale.
- Cet appareil est doté d'un cordon d'alimentation secteur de sécurité réglementaire et ne doit être branché que sur une prise de courant de sécurité mise à la terre.
- Cet appareil est conçu pour être connecté à une alimentation TN ainsi qu'à un système d'alimentation IT (exclusivement) en Norvège (230V).
- Le commutateur MARCHE/ARRET ne coupe pas l'appareil du secteur. Pour ce faire, il faut retirer la fiche secteur.
- Assurez-vous que la prise de courant de l'appareil ou celle de sécurité de l'installation intérieure est librement accessible.
- Posez les câbles de façon à ce qu'ils ne soient pas sources de dangers (risque de trébuchement) et ne puissent pas être endommagés.
- Les lignes de données ne doivent en aucun cas être branchées, ni débranchées lors d'un orage.
- En cas d'urgence (par ex. boîtier, éléments de commande ou cordon d'alimentation endommagés, infiltration de liquide ou d'impuretés), vous devez immédiatement éteindre l'appareil, retirer la fiche secteur et avertir votre revendeur ou notre service après-vente.
- Cet appareil a été élaboré pour être utilisé à une température ambiante maximale de 35° C°.
- Les réparations sur l'appareil ne doivent être effectuées que par un personnel qualifié autorisé. L'ouverture non autorisée et des réparations non conformes peuvent engendrer des dangers considérables pour l'utilisateur. En outre, vous perdez dans ce cas tout droit à la garantie.
- N'installez que des extensions système qui satisfont aux exigences et prescriptions relatives à la sécurité, la compatibilité électromagnétique et aux équipements terminaux de télécommunications. L'installation d'autres extensions peut enfreindre les exigences et les prescriptions ou endommager le système. Pour connaître les extensions système autorisées à être installées sur l'appareil, contactez votre revendeur ou notre service après-vente.

Ce produit contient une batterie au lithium. Elle ne doit être retirée ou remplacée que par un personnel qualifié. Un remplacement incorrect de la batterie peut la faire exploser. Celle-ci doit être remplacée uniquement par une batterie identique ou de même qualité recommandée par le fabricant.

#### **Environnement**

- Assurez-vous que l'appareil soit utilisé dans un lieu dont les températures soient comprises entre 10 et 35° C°.
- Le lieu doit être sec. L'humidité de l'air ne doit pas dépasser 80% et sans condensation.
- Assurez-vous que l'air circule suffisamment pour éviter une augmentation de chaleur. Ne couvrez pas l'appareil. Si vous placez l'appareil sur une étagère, assurez-vous que la chaleur émise peut circuler. La température de la pièce ne doit généralement pas excéder 30° Celcius.
- Ne pas mettre l'appareil sur des couvertures ou tapis, ou autre matières de ce type. Ne le disposez pas non plus près de rideaux, etc. car ils peuvent bloquer le système de ventilation de l'appareil.
- Ne pas mettre l'appareil : près d'un radiateur ou similiaire, dans un lieu très poussiéreux, directement au contact de la lumière directe du soleil, au contact de vibrations mécaniques, ne pas lui faire subir de choc.
- L'appareil doit être en position horizontale lors de son utilisation. Ne pas le mettre en position inclinée.
- Eloignez le systèmes d'appareils émettant des champs magnétiques importants (fours à micro ondes, grands haut-parleurs).

#### **Elimination des appareils en fin de vie**

Ne pas mettre cet appareil avec les déchets ménagers afin de préserver l'environnement et la santé humaine. Il doit être déposé dans un point de collecte spécialisé dans le recyclage des équipements électriques et électroniques.

Les utilisateurs finaux doivent contacter le revendeur chez qui ils ont acheté l'appareil ou contacter des organismes locaux qui pourront récupérer l'appareil et le remettre vers un circuit de recyclage.

Les utilisateurs industriels ou commerciaux doivent contacter leurs fournisseurs et vérifier les termes et conditions de leur contrat. Ce produit ne doit pas être jeté comme déchets commerciaux habituels.

#### **Casablanca S2000 -S4000**

#### () Copyright 2008

Tous les noms de produits mentionnés sont des marques déposées et sont la propriété de leur détenteur. Ce document est protégé contre le copyright. Tout changement, copie, traduction ou distribution sans l'accord de son auteur est interdite. Aucune responsabilité n'est assumée pour les informations contenues dans ce document.

Nous nous réservons le droit d'apporter des modifications techniques.

#### Accessoires livrés :

Le carton doit contenir les accessoires suivants :

- 1. Système
- 2. Trackball
- 3. CD/DVD
- 4. DVD contenant les logiciels additionnels
- 5. Manuel
- 6. Jeu de câbles
- 7. Carte d'enregistrement

S'il manque certains composants, veuillez contacter le revendeur spécialisé chez lequel vous avez acheté votre appareil. Nous vous conseillons de conserver le carton d'expédition qui vous servira si vous souhaitez retourner l'appareil ultérieurement. Ce carton robuste est spécialement fabriqué pour le système. Macrosystème n'est pas responsable de la casse causée par un emballage non adapté.

## A/ Informations et première utilisation

#### Note importante concernant le branchement de votre système Casablanca :

A la livraison, le Casablanca est configuré en mode vidéo. Avant la mise sous tension, raccordez votre Casablanca à votre écran vidéo, de préférence avec un câble péritel (mode RVB). Vous pouvez également le raccorder avec la prise S-vidéo ou encore en vidéo composite (la fiche RCA jaune). Dans un second temps, raccordez tous les périphériques USB (trackball, clavier etc.). Enfin, sélectionnez la bonne entrée vidéo sur votre téléviseur (Aux 1/ Aux 2 etc…) et allumez l'appareil. Il est prêt à fonctionner.

Note : Cette méthode au sujet des branchements permet de protéger les entrées et sorties vidéo de haute qualité. Les détériorations survenues en cas de non observation de cette notice seront exclues de la garantie.

## B/ Connectique et utilisation

Connectique S2000-S4000 (pro) :

#### (1) Branchement secteur

Vous raccordez ici l'appareil au secteur (220-240 V pour la plupart des pays d'Europe et 115 v pour l'Amérique du Nord). Branchez le câble d'alimentation livré sur la prise à l'arrière de l'appareil, puis raccordez l'autre fiche à la prise secteur. N'éteignez jamais l'appareil en fonctionnement en tirant sur la fiche secteur ou via un commutateur

#### Connections arrières du S-4000 (Pro)

sur une multiprise, mais utilisez le bouton Arrêt du menu principal en haut et à droite de l'écran, sinon les données pourraient être altérées. Si ce n'est pas possible, appuyez simultanément sur la touche d'extinction en façade avec la touche OK. ''Force power off'' apparaît sur l'écran LCD du S 4000 et l'appareil va s'éteindre.

#### (2) VGA

En plus ou en remplacement de l'écran TV, vous pouvez brancher un écran d'ordinateur via ce raccordement VGA afin d'afficher les menus sur un écran à part et de visionner votre vidéo sur un autre.

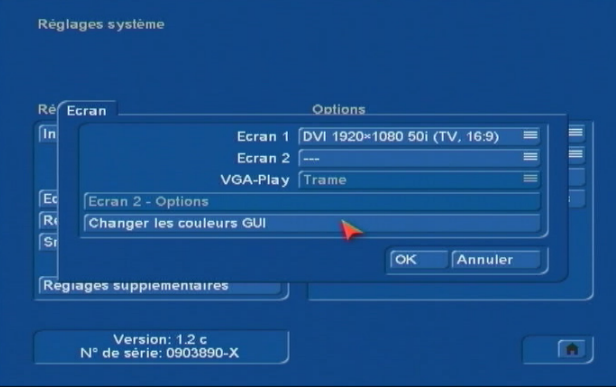

#### Configuration avec deux écrans : VGA + autre écran

Le paramétrage VGA s'effectue a partir de la fonction «Ecran» dans le menu «Réglage/ système».

Sélectionner dans «Ecran1» VGA et dans «Ecran2» le mode adapté à votre deuxième écran puis valider sur OK. Un message apparaît sur votre moni-

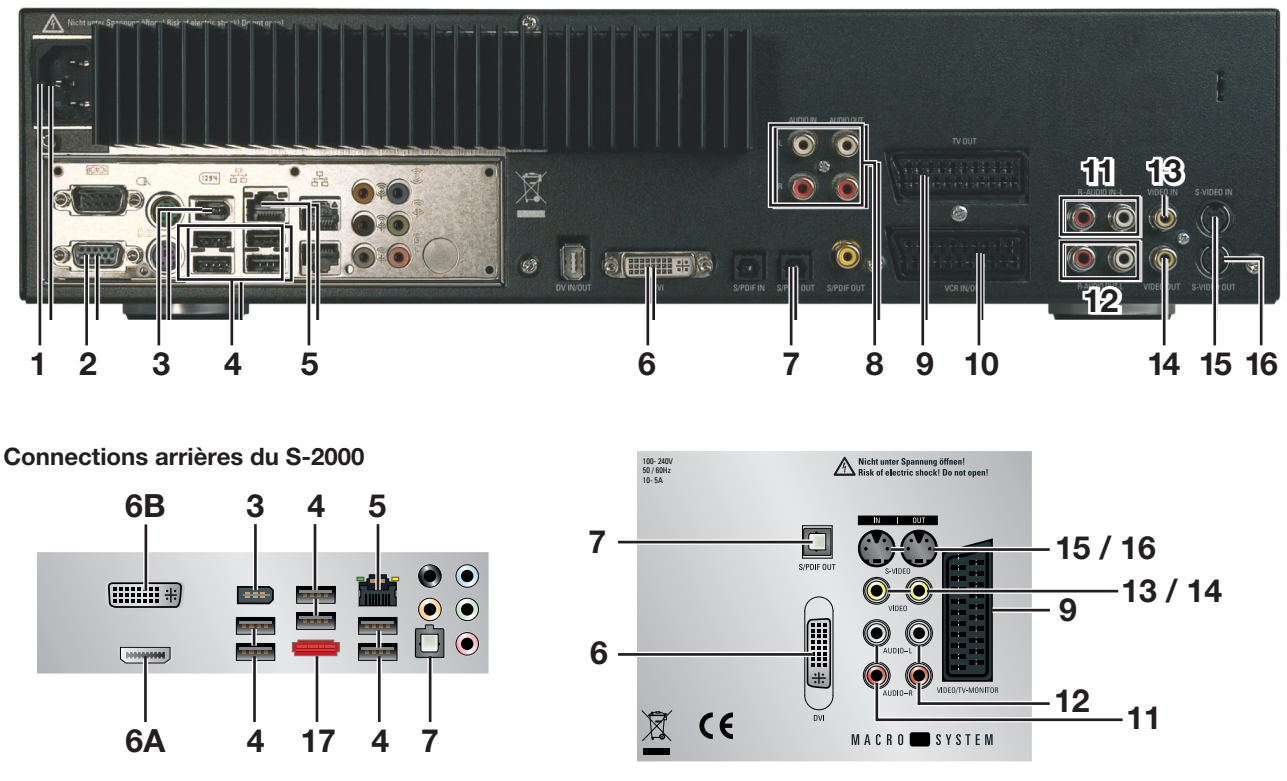

### Remarque importante : Seules les entrées/sorties indiquées sur le schéma sont actives pour le moment.

teur PC, vous demandant de confirmer la configuration et l'appareil redémarre. Si ce message n'est pas validé dans les 30 secondes, l'appareil reste dans la configuration initiale.

#### (3) DV IN/OUT (i-link) et HDV

La prise IEEE 1394 sert d'entrée/sortie numérique (format DV et HDV) pour les magnétoscopes/caméscopes DV/mini DV, et tout autres équipements connectables en DV, tels les systèmes PC équipés de carte firewire, elle offre une qualité optimale. Assurez-vous de ne connecter qu'un seul appareil DV à la fois, sinon des erreurs pourraient survenir.

#### Création d'un projet HDV

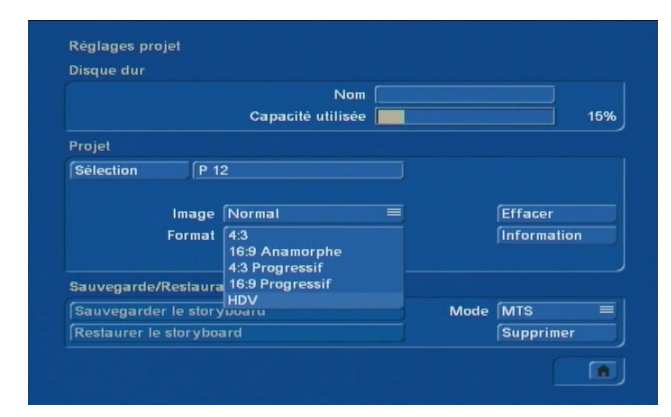

Le Casablanca étant correctement installé (version Bogart à jour et HD Vidéo Edit activées), créez un nouveau projet en sélectionnant HDV dans Format. Si le format HDV n'apparaît pas dans la liste, ceci signifie que le projet à été précédemment configuré dans un autre format. Choisissez alors un nouveau projet ou effacez les données de celui-ci.

Remarque : si vous utilisez le convertisseur interne du caméscope HDV pour sortir au format mini DV standard, cette fonction désactive le dérushage automatique.

#### (4) USB et importation en AVCHD

Vous pouvez connecter en USB le Trackball livré avec l'appareil, un clavier externe, une clef USB etc.

En ce qui concerne le format AVCHD, il faudra relier un câble USB entre le Casablanca et votre périphérique vidéo. L'appareil étant correctement installé (version Bogart à jour et HD Vidéo Edit activées), il faut créer un nouveau projet au format «HDV». Utilisez pour l'enregistrement des données le bouton avec le sigle USB.

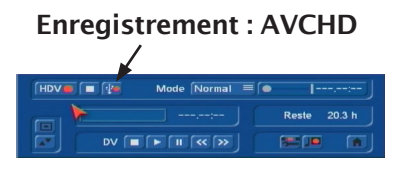

#### (5) Ethernet

Ce port est une interface pour échanger des données avec d'autres appareils (par exemple des ordinateurs).

#### (6) DVI

La sortie DVI permet la liaison vidéo numérique en haute définition. Configuration avec un seul écran en haute définition:

Pour réussir cette configuration, vous avez besoin de votre TV branché en péritel et de votre écran haute définition. Il faut vous procurer un câble (non fourni avec l'appareil) DVI/HDMI. Vous pouvez également utiliser un adaptateur DVI/HDMI sur un cable HDMI. Ensuite, vous devez valider votre choix dans la fonction «Ecran 1» du menu Réglages/ système : ici, vous sélectionnez DVI 1920 x 1080 50i (TV, 16 :9) et vous validez par OK. Un message apparaît : ''Ce mode d'affichage nécessite un moniteur compatible DVI/ HDMI. Continuez ? Répondez par OK. Un message va apparaître sur votre écran plat cette fois-ci, vous demandant de valider la configuration dans les 30 secondes. Ce qu'il faut faire. Et le système redémarre dans cette nouvelle configuration d'affichage . Configuration avec 2 écrans : Voir (2) VGA

#### (6A) HDMI

Sortie numérique audio/vidéo non supportée actuellement.

#### (6B) DVI-I

En plus du signal numérique, la sortie DVI-I permet de délivrer des signaux analogiques pour les moniteurs VGA. Dans ce cas, il est nécessaire de modifier les réglages d'écran en VGA. Un adaptateur DVI-VGA est nécessaire.

#### (7) S/PDIF OUT (optique)

La sortie optique S/PDIF est utilisée pour la connection avec un ampli audio numérique, un périphérique audio compatible etc.

#### (8) Haute Qualité Audio IN/OUT

Cette connection se compose de 2 paires de prises RCA (Cinch). Une paire en entrée, l'autre en sortie. Les circuits de haute qualité permettent d'obtenir entre-autres un excellent rapport signal bruit.

#### (9) Ecran vidéo/TV RVB

A raccorder au téléviseur

 Le S4000 est configuré par défaut en RVB avec la sortie péritel (image et son) ou en audio-vidéo par les sorties S-vidéo :prises S-vidéo (16) et RCA rouge et blanche (12) ou encore en composite (14) et prises RCA jaune, rouge et blanche.

#### (10) Scart IN/OUT

Cette prise péritel peut être utilisée pour connecter un magnétoscope.

#### (11) L/R Audio IN (RCA)

Ces prises permettent d'enregistrer un signal stéréo depuis un lecteur CD, lecteur de K7 etc.

#### (12) L/R Audio OUT (RCA)

Ces prises permettent d'envoyer le signal stéréo vers un téléviseur, un amplificateur un magnétos-

#### 6 Additif Bogart SE

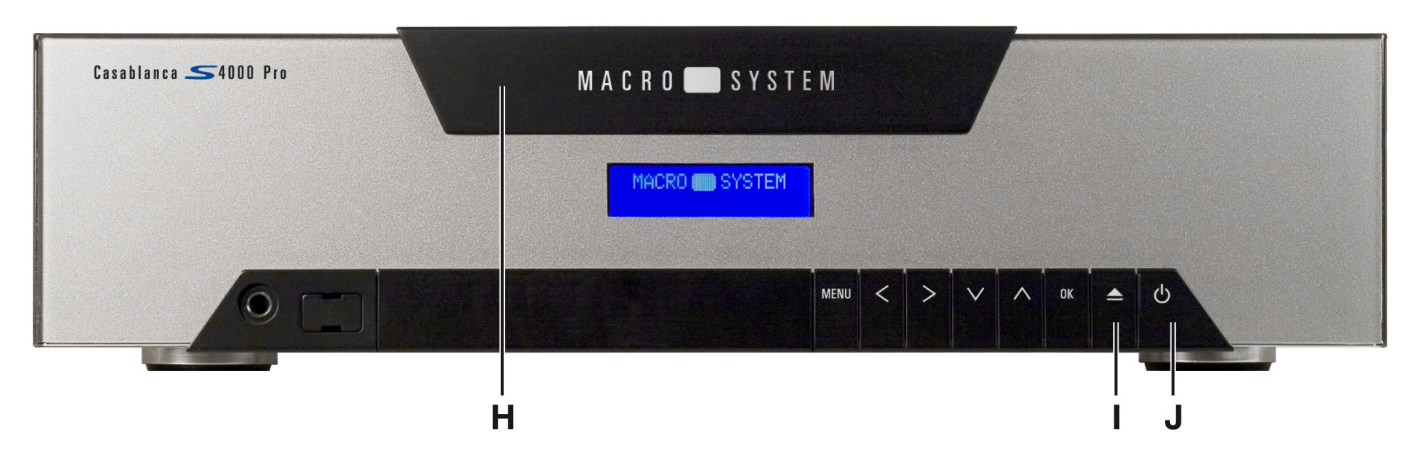

cope etc.

(13) Video IN (CVBS)

Vous pouvez utiliser cette entrée pour raccorder votre lecteur VHS ou Video8.

#### (14) Video OUT (CVBS)

Vous pouvez brancher un magnétoscope VHS ou Video 8 sur cette sortie.

#### (15) S-Video IN (YC)

Vous pouvez utiliser cette entrée pour brancher votre caméscope Hi8, S-VHS ou mini DV. La qualité d'image est meilleure qu'en CVBS.

#### (16) S-Video OUT (YC)

Vous pouvez brancher votre magnétoscope (Hi8, S-VHS ou mini DV) sur cette sortie. Si votre magnétoscope supporte un signal YC, vous devrez modifier en conséquence le paramétrage dans Réglages Système avec le bouton : Sortie Vidéo et valider S-vidéo.

Le mode YC est supérieur au mode composite.

Il existe d'autres branchements à l'avant de l'appareil :

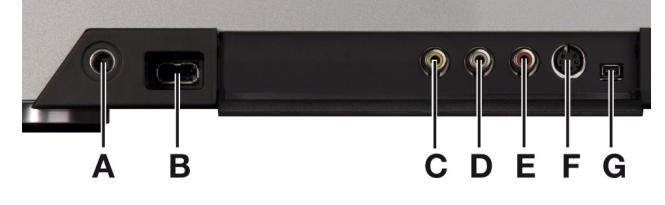

(A) Prise casque Prise 6,35 mm pour connecter des écouteurs

(B) USB Voir (4)

(C) Video In (CVBS) Voir (13)

(D+E) Audio IN Voir (11)

(F) S-Video IN (YC) Voir (15)

(G) DV (IN/OUT)

Voir (3) Les images en HDV transitent par le même cordon qu'en DV. Une entrée/sortie est disponible sous la petite trappe en façade. Une autre entrée/ sortie 6 broches est disponible sur le panneau arrière de l'appareil à proximité des prises USB (voir schéma). En acquisition HDV, les images arrivent saccadées. Ce ne sera pas le cas en lecture, bien évidemment.

#### (H) Graveur de CD/DVD

Cette trappe dissimule le lecteur optique. Appuyer sur le bouton d'éjection (I) pour ouvrir le lecteur et insérer un CD/DVD.

(I) Bouton d'éjection du lecteur optique Ce bouton permet d'ouvrir la trappe du lecteur et de la refermer lorsqu'on appuie à nouveau.

(J) Bouton Arrêt/Marche

Ce bouton permet de mettre en marche ou d'arrêter l'appareil.

Note : votre appareil contient d'autres boutons et branchements qui ne sont actuellement pas valides.

Manuel d'utilisation  $|7$ 

## C/ Mise à jour de Bogart

Suivez scrupuleusement cette procédure de mise à jour , elle conservera les données présentes sur le disque dur, alors qu'une installation complète effacera l'ensemble des données.

Procédure : machine allumée, insérez le CD/DVD «Bogart v2» dans le lecteur, arrêtez le système et effectuez une remise en route. Après quelques instants, l'écran affichera successivement les messages suivants.

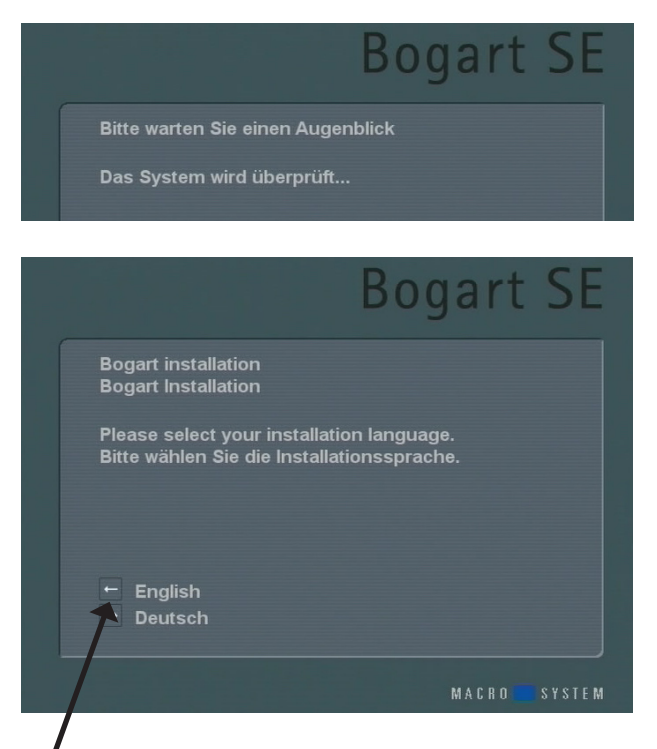

Avec le trackball sélectionner la flèche à gauche du mot «English» puis validez d'un clic (avec le bouton gauche du trackball). Sur l'écran suivant, validez «Start update»

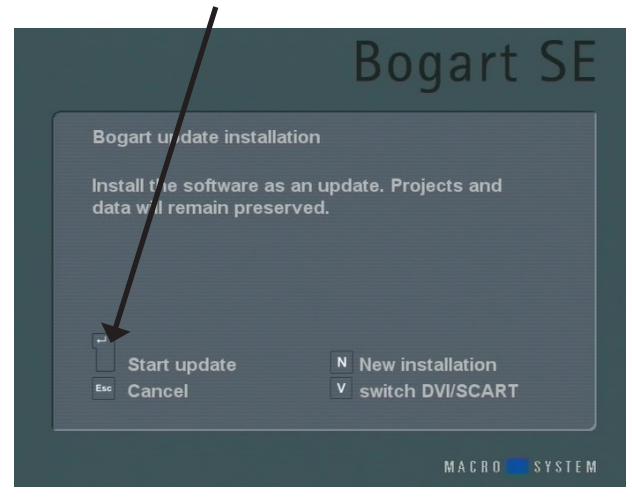

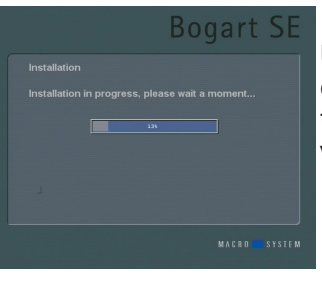

Une fois le chargement des données terminé, le tiroir du lecteur s'ouvre, veuillez retirez le CD .

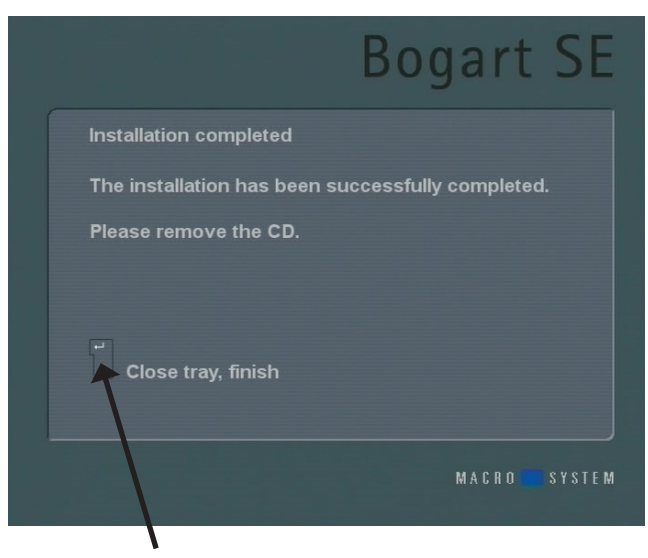

Pour terminer la première phase de l'installation, validez d'un clic à gauche de «Close tray, finish», l'appareil s'éteindra automatiquement.

Rallumez le Casablanca, sélectionnez «System» puis «language», pour reconfigurer l'interface en français.

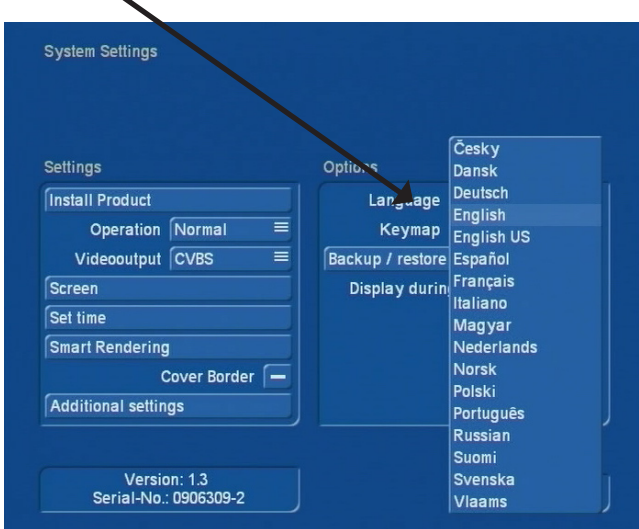

Sélectionnez ensuite «Installation Produit», puis «Bogart 2» et sélectionnez «Activer» afin d'entrer le code de la licence du logiciel ,

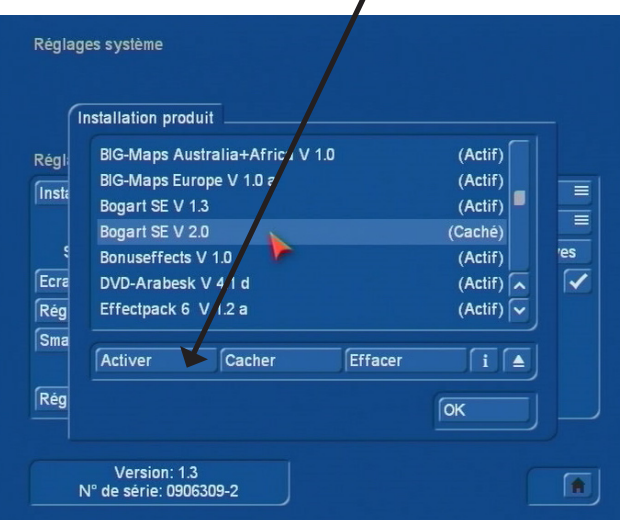

Activation de la licence de Média Manager Sélectionnez Média Manager à partir de l'écran d'accueil

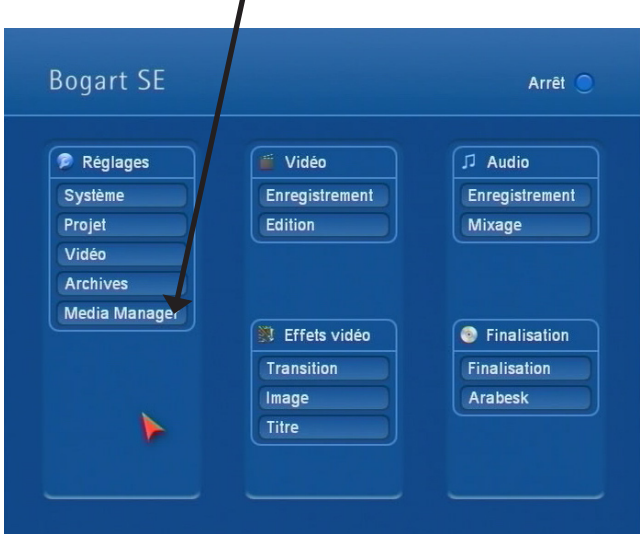

Si un message d'information («NEWS») apparaît en superposition de Media Manager, fermer le message en validant «ok» en bas à droite de l'écran. Sélectionnez «Paramétrages»

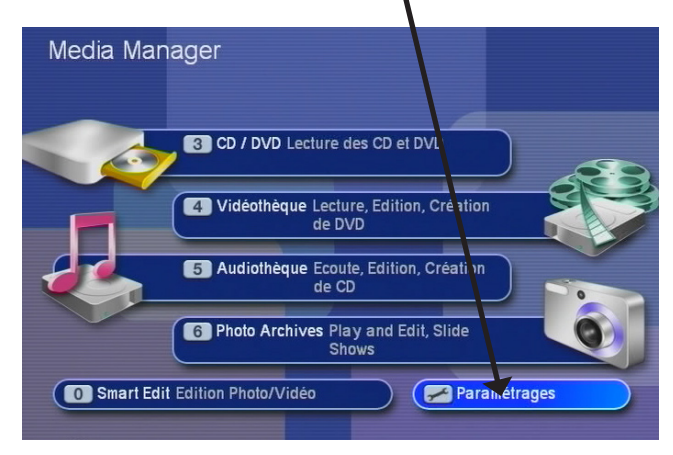

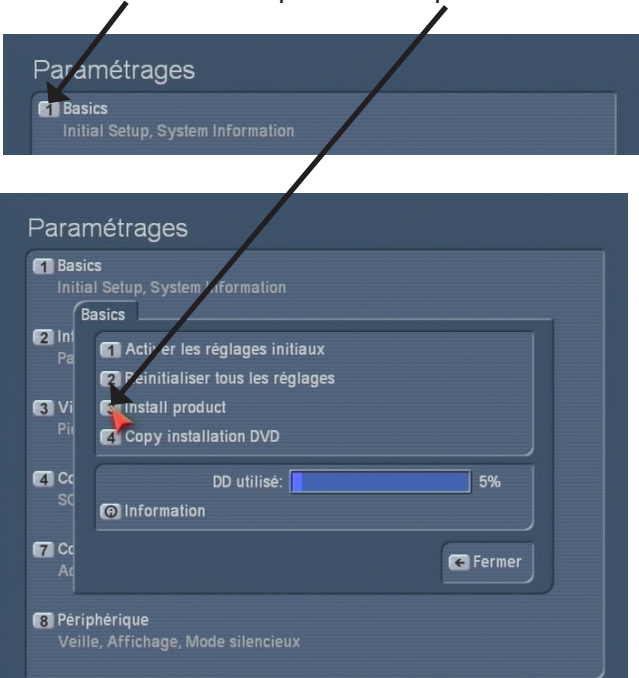

Sélectionnez «Basics» puis «Install product»

Sélectionnez «Premium package» et validez «activate» pour entrer le numéro de licence.

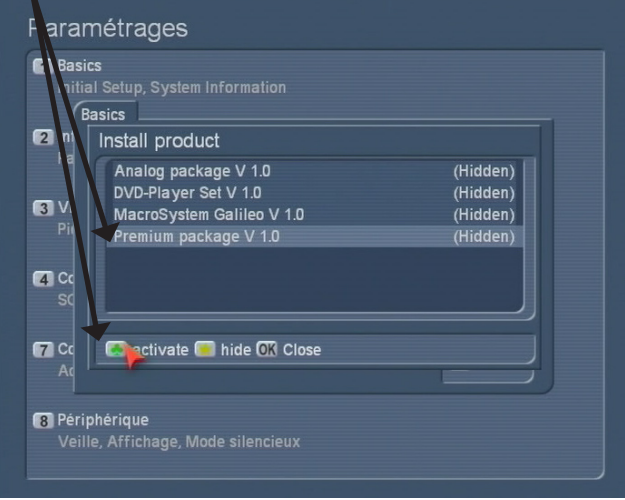

Voilà tout et maintenant installé et l'écran de Media Manager a changé d'aspect. Pour revenir à l'environnement Bogart SE validez le clap «SE».

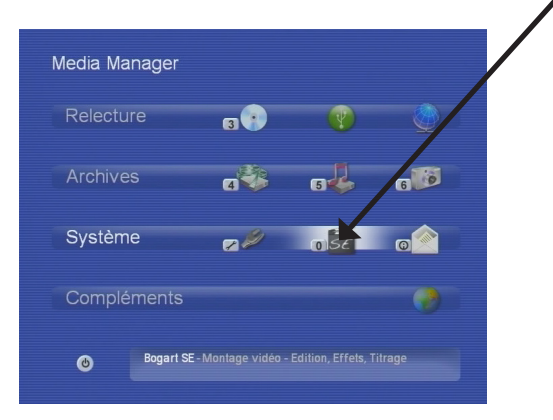

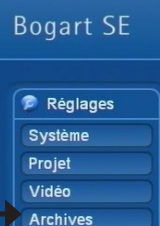

Media Manager

## D/ Archives

Cette fonction permet de transférer des projets, des scènes... entre Bogart et Media Manager. En mode exportation, la vidéo est envoyée de Bogart vers Média manager. Dans le format interne du Casablanca, En cochant la case Mpeg convert : les vidéos

sont converties en Mpeg, 3 niveaux de qualité sont disponibles. Si vous souhaitez un autre format que le MPEG, ne cochez pas cette case, ce qui permet de conserver la qualité d'origine. La conversion sera faite dans un deuxième temps dans Média Manager. En mode importation, les vidéos/musiques/photos seront transférées de Média Manager vers Bogart.

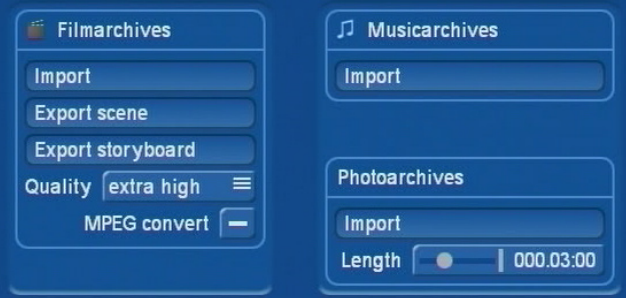

## Disque dur externe (de sauvegarde)

Le disque dur externe optionnel fourni avec sa connectique est prêt à l'utilisation. Reliez le cable DV Firewire (4 ou 6 broches) au Casablanca, la gestion des sauvegardes est assurée par le logiciel HD Backup Bogart.

## HD-Backup Bogart V 1.0

Bogart HD-Backup est un logiciel optionnel, entièrement compatible avec les systèmes Casablanca équipés du logiciel d'édition Bogart SE. Pour utiliser HD-Backup, vous devrez disposer d'un support de stockage pour y sauvegarder vos projets. Ce peut être un disque dur interne ou externe ou bien un appareil de stockage connecté en USB ou Firewire.

## Installation

Bogart HD-Backup doit être installé comme tout logiciel complémentaire en sélectionnant « Installation Produits » dans « Réglages Système ». Cliquer sur « Installation Produits » et insérer le CD/DVD contenant le logiciel HD-Backup Bogart dans le lecteur de votre Casablanca comme décrit dans le manuel SE.

Une fois le CD chargé, le produit « HD-Backup Bogart » apparaîtra dans la liste des logiciels. Cliquez sur « HD-Backup Bogart » dans la liste et appuyer sur le bouton « Activez ». Lors de l'installation, il vous sera demandé de saisir le numéro de licence. Entrez le numéro de code à 12 chiffres et confirmez en validant « OK ».

Vous pouvez voir si votre produit a bien été débloqué en vérifiant dans la liste des produits si « HD-Backup Bogart » indique l'état « Actif ». HD-Backup Bogart n'est pas utilisable en mode démo.

## Guide rapide HD-Backup Bogart

La fonction "HD-Backup Bogart" se situe dans la partie droite de l'écran «Réglages Système ». Après avoir activé le produit, le nom « Disque dur Backup » apparaît dans le menu. Cette fonction va permettre de sauvegarder, de restaurer et de supprimer les sauvegardes.

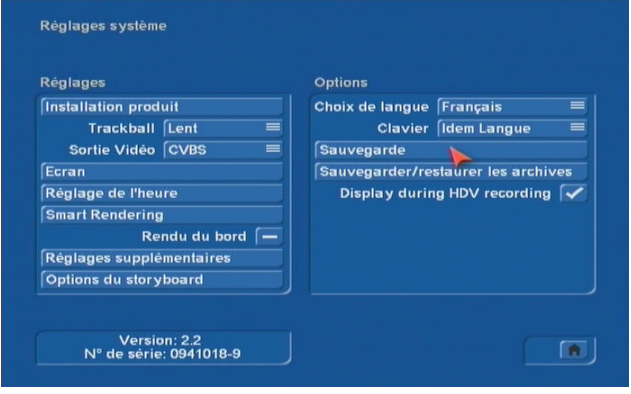

Sauvegarder projets (Sauvegarde): cette fonction

vous permet de sauvegarder tous vos projets sur un support de stockage

Restaurer projets (Restaurer) : les projets antérieurement sauvegardés sur un support de stockage peuvent être restaurés. Attention, en procédant à cette opération, le projet sur votre disque dur actuel sera perdu.

Supprimer sauvegarde : vous pouvez supprimer une sauvegarde sur votre support de stockage. Les sauvegardes peuvent être stockées sur différents supports. Vous pouvez utiliser un disque dur connecté en interne, un disque dur externe FireWire, un disque dur USB ou tout autre support de stockage USB. Les sauvegardes ne peuvent pas être gravées sur un CD/DVD.

 « HD-Backup » sauvegarde toujours l'ensemble des projets en une seule étape. Il n'est pas possible d'archiver un projet individuellement. « HD-Backup » sauvegarde toutes les données du projet mais pas les données système ou celles liées au système comme par exemple les archives de texte, de couleurs, etc.. Ces dernières données sont sauvegardables sur clé USB/CD ou disque dur dans la fonction « Réglages système ».

« HD-Backup » sauvegarde les fichiers de données stockés actuellement sur votre disque dur ce qui signifie que vous pouvez utiliser un disque externe de sauvegarde d'une capacité inférieure au disque dur de travail interne à votre Casablanca.

Il est également possible de sauvegarder plusieurs sauvegardes sur votre support de stockage jusqu'à la limite maximum de sa capacité. La restauration des sauvegardes de Smart Edit n'est pas possible avec Bogart.

## Sauvegarder projets (Sauvegarde)

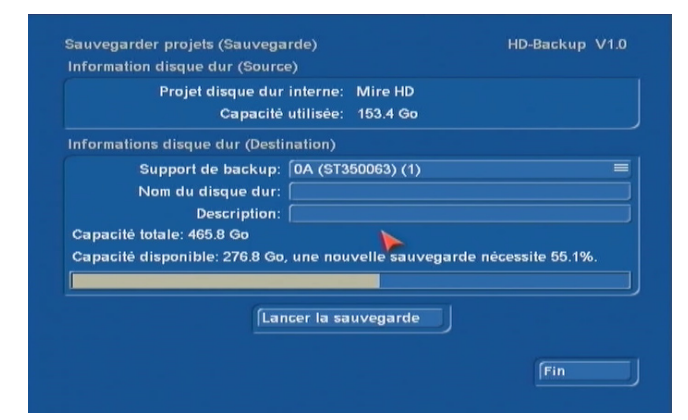

Démarrer ce menu pour sauvegarder tous vos projets sur un support de stockage. L'affichage est divisé en sections pour apporter des informations concernant la source, le disque dur qui contient vos données et la destination, et le média sur lequel vous souhaitez stocker votre sauvegarde.

Les informations sur la source sont limitées au nom du disque dur et à la taille des données de votre projet.

La destination peut être sélectionnée en ouvrant la liste à côté de « Support de backup : ». Votre support ne sera pas visible dans la liste si vous ne l'avez pas préalablement connecté et allumé.

Chaque partition de votre support connecté est listé.

Important: si vous sélectionnez une destination qui ne peut pas être utilisée comme sauvegarde car le format fichier système n'est pas compatible, il vous sera demandé d'initialiser votre disque dur. Ceci formatera votre support complet en une partition unique avec la capacité maximum.

Vous pouvez nommer votre support de sauvegarde en sélectionnant "Nom du disque dur:". Utiliser « Description : » pour ajouter des informations complémentaires sur votre sauvegarde de façon à pouvoir la retrouver plus facilement lors de la restauration.

Des informations complémentaires concernant votre support de sauvegarde sont affichées, indiquant sa capacité totale et ce qu'il restera en capacité libre, une fois votre sauvegarde effectuée. S'il n'y a pas assez de capacité restante sur votre support, le texte s'affichera en rouge.

Pour démarrer la sauvegarde, appuyez sur le bouton "Lancer la sauvegarde". Vous verrez apparaître une barre de progression indiquant l'état de progression de votre sauvegarde.

## Restaurer les projets (Restaurer)

Ce menu vous permet de restaurer les enregistrements à partir de votre support. La restauration d'une sauvegarde supprimera tous vos projets en cours sur votre disque dur de sauvegarde et les remplacera par la restauration.

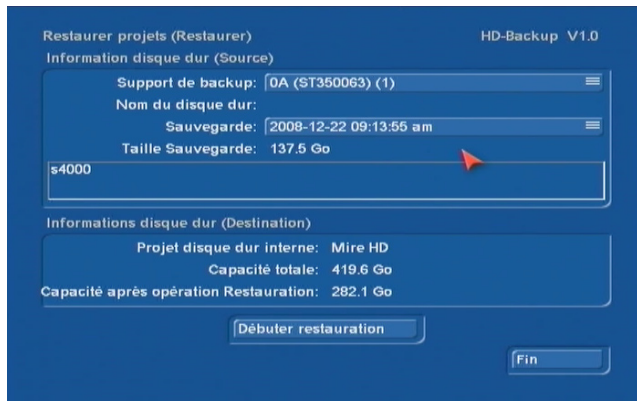

Cet écran apporte également des informations sur les deux supports : la source est le « Support de backup » à partir duquel vous souhaitez transférer vos données et la destination est toujours le disque dur de travail de votre système Bogart.

Ce menu vous permet également de choisir votre "support de sauvegarde". Sélectionnez le support contenant vos sauvegardes. Vous verrez apparaître le nom du support si un nom lui a été préalablement attribué.

La sélection "Sauvegarde:" vous permet de choisir une sauvegarde spécifique sur votre support. Le nom d'une sauvegarde correspond toujours à la date et l'heure de sa création. Pour obtenir une identification plus précise d'une sauvegarde, lorsque vous la sélectionnerez, vous verrez apparaître la taille et la description que vous avez antérieurement entrées. Vous pouvez ainsi constater combien il peut être utile d'apporter une description pour une sauvegarde, simplement pour la retrouver plus facilement plus tard. Les informations affichées concernant le disque de travail sont des informations complémentaires.

Après avoir sélectionné votre sauvegarde, vous pouvez alors démarrer la restauration en appuyant sur le bouton « Commencer la restaur… ». Apparaîtra alors une barre de progression vous indiquant l'état de progression de la restauration.

## Supprimer la sauvegarde

La fonction "Supprimer sauvegarde" est utilisée pour supprimer des enregistrements individuels dont vous n'avez plus besoin sur votre support. Cela libèrera de la capacité pour permettre d'autres sauvegardes.

Ce menu vous permet de sélectionner votre « support de sauvegarde : ». Pareillement au menu Restauration, le nom du disque dur est affiché et vous pouvez sélectionner un des enregistrements stockés. Après avoir sélectionné une sauvegarde, vous verrez s'afficher les informations relatives à celle-ci comme la description et la taille de la sauvegarde.

Après avoir sélectionné la sauvegarde que vous souhaitez supprimer, appuyez sur le bouton "Supprimer sauvegarde…". Apparaîtra alors une barre de progression vous indiquant l'état de la suppression.

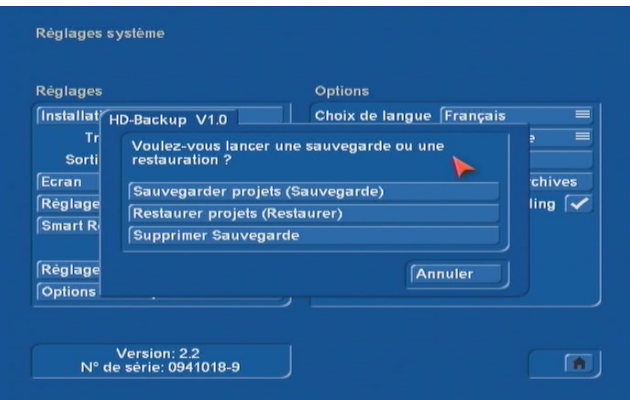

12 Additif Bogart SE